# **Istruzioni Operative RDO**

# **SOMMARIO**

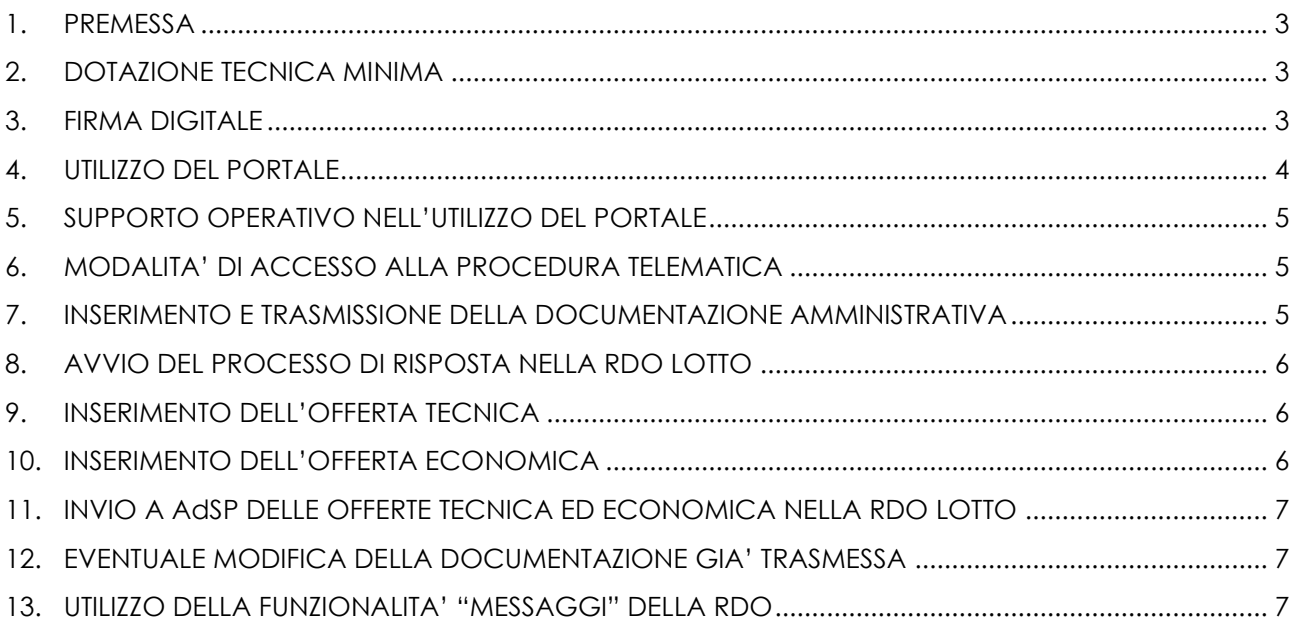

#### <span id="page-2-0"></span>**1. PREMESSA**

Il presente documento riporta le istruzioni operative per la compilazione e la trasmissione della documentazione amministrativa e delle offerte tecnica ed economica per via telematica, a mezzo il "Portale Acquisti SOGESID", (di seguito: il "**Portale**" o il "**Sistema**"), raggiungibile all'indirizzo internet: [https://eprocurement.sogesid.it](https://eprocurement.sogesid.it/)

La procedura in oggetto è articolata in 4 lotti.

Ogni lotto (di seguito: "**RDO Lotto**") è costituito da una busta tecnica ("**Risposta Busta Tecnica**") che è preposta alla raccolta dell'offerta tecnica e da una busta economica ("**Risposta Busta Economica**") che è preposta alla raccolta dell'offerta economica.

L'Operatore Economico (di seguito anche: "**Concorrente**") è invitato a presentare offerta per uno o più Lotti per i quali sia stato invitato.

La documentazione amministrativa di cui al Disciplinare di gara dovrà essere inserita una sola volta, anche se si presenta offerta per più Lotti, e dovrà essere trasmessa a mezzo la "rfq\_190 - DOCUMENTAZIONE AMMINISTRATIVA APPALTO INTEGRATO LOTTO 1-2-3-4" (di seguito: "**RDO Amministrativa**") che è costituita dalla sola busta amministrativa ("Risposta Busta Amministrativa").

La trasmissione per via telematica alla Stazione Appaltante, ovvero l'Autorità di Sistema Portuale del Mare Adriatico Centrale (la di seguito "**AdSP**") delle offerte tecniche ed economiche a mezzo le RDO Lotto è subordinata alla trasmissione della documentazione amministrativa a mezzo la RDO Amministrativa.

#### **2. DOTAZIONE TECNICA MINIMA**

<span id="page-2-1"></span>Per accedere alla procedura in oggetto è necessario il possesso di un Personal Computer per le cui caratteristiche tecniche si rimanda al link "Requisiti di sistema" presente nella Home Page del "Portale Acquisti SOGESID" (di seguito anche solo il "**Portale**"), raggiungibile all'indirizzo web: [https://eprocurement.sogesid.it](https://eprocurement.sogesid.it/)

# **3. FIRMA DIGITALE**

<span id="page-2-2"></span>Alcuni documenti da produrre dovranno riportare la firma elettronica digitale e, pertanto, per ciascun Concorrente è necessario il possesso di un certificato di firma digitale in corso di validità.

Il certificato di firma digitale deve essere rilasciato da un organismo incluso nell'elenco pubblico dei Certificatori tenuto dall'Agenzia per l'Italia Digitale (**AgID** [http://www.agid.gov.it\)](http://www.agid.gov.it/), e generato mediante un dispositivo per la creazione di una firma sicura, ai sensi di quanto previsto dall'art. 38, comma 2 del D.P.R. 445/2000 e dall'art. 65 del D. Lgs 82/2005.

Laddove sia richiesta la firma digitale, il Concorrente deve verificare, prima di allegare i documenti firmati digitalmente, che ognuno di essi sia conforme alle disposizioni di AgID in materia di firma digitale.

Per ciascun documento sottoscritto digitalmente il certificato di firma digitale dovrà essere valido alla data di inserimento del documento stesso al Portale.

Nel caso di dichiarazioni rese da un procuratore la firma digitale dovrà essere posseduta anche da quest'ultimo e giusta procura dovrà essere allegata nella "**Risposta Busta Amministrativa**" (ovvero, la busta digitale preposta alla raccolta della documentazione amministrativa) della RDO Amministrativa.

Nel caso di soggetti stranieri o residenti all'estero, è ammesso che gli stessi rendano le dichiarazioni richieste mediante firma elettronica avanzata rilasciata da Certificatori operanti in base ad una licenza od autorizzazione rilasciata da uno Stato membro dell'Unione Europea ed in possesso dei requisiti previsti dalla Direttiva 1993/93/CE.

Nel caso di partecipazione di R.T.I./Consorzi ordinari, costituiti o costituendi, di aggregazioni fra imprese aderenti al contratto di rete e di G.E.I.E., la firma digitale dovrà essere posseduta da ciascuna imprese partecipante al R.T.I., al Consorzio e al G.E.I.E, ovvero aderente al contratto di rete.

**ATTENZIONE**: Si precisa che ciascun file caricato dal Concorrente sul Portale non può avere una dimensione superiore a 50 MB. Qualora la dimensione del singolo file sia superiore a 10 MB il Portale non garantisce la verifica sulla firma digitale. Qualora, comunque, la firma digitale sia valida ai sensi delle disposizioni della Agenzia per l'Italia Digitale [\(http://www.agid.gov.it\)](http://www.agid.gov.it/), AdSP potrà verificarne la validità anche con tecnologie e sistemi esterni al Portale.

Si precisa che la firma digitale è considerata valida se sussistono queste tre condizioni:

- il file è integro nella sua struttura (contiene il documento, il certificato digitale del firmatario e la firma digitale);
- il certificato digitale del firmatario è stato rilasciato da un ente certificatore riconosciuto in Italia o in uno Stato membro dell'Unione Europea, e non è scaduto;
- il certificato digitale del firmatario non è stato revocato o sospeso dall'ente certificatore che lo ha rilasciato.

I soli formati di firme digitali accettati sono CAdES e PAdES.

Per ciascun documento sottoscritto digitalmente il certificato di firma digitale dovrà essere valido alla data di inserimento del documento stesso al Portale.

**ATTENZIONE:** Non è consentito firmare digitalmente una cartella compressa (es. zip, rar, etc…) contenente un documento privo di firma digitale (*laddove è richiesta è la firma digitale*), ma è obbligatorio firmare digitalmente ogni singolo documento (*laddove è richiesta la firma digitale*), in essa contenuto.

I soggetti abilitati sono tenuti a rispettare tutte le norme legislative, regolamentari e contrattuali in tema di conservazione ed utilizzo dello strumento di firma digitale, e segnatamente l'art. 32 del D. Lgs. 82/2005 ed ogni e qualsiasi ulteriore istruzione impartita in materia dal certificatore che ha rilasciato lo strumento, ed esonerano espressamente AdSP e Jaggaer da qualsiasi responsabilità per conseguenze pregiudizievoli di qualsiasi natura o danni, diretti o indiretti, che fossero arrecati ad essi o a terzi a causa dell'utilizzo dello strumento di firma digitale.

Qualora non si fosse in possesso del kit di firma digitale, sarà necessario rivolgersi ad uno dei soggetti Certificatori autorizzati. L'elenco pubblico dei certificatori è disponibile via Internet sul sito di AgID.

Gli atti e i documenti sottoscritti a mezzo di firma digitale non potranno considerarsi efficaci se non verranno sottoscritti secondo la modalità sopra richiesta.

# <span id="page-3-0"></span>**4. UTILIZZO DEL PORTALE**

La presente procedura sarà espletata con il supporto di strumenti elettronici, ai sensi dell'art. 58 del D. Lgs. 50/2016 e si svolgerà sul Portale Acquisti SOGESID disponibile all'indirizzo internet [https://eprocurement.sogesid.it](https://eprocurement.sogesid.it/) gestito dalla società *Bravosolution S.p.A – a Jaggaer Company*.

Le operazioni effettuate nell'ambito del Portale sono riferibili al soggetto abilitato e si intendono compiute nell'ora e nel giorno risultanti dalle registrazioni di sistema. In particolare, il tempo di sistema è sincronizzato sull'ora italiana riferita alla scala di tempo UTC (IEN).

Il soggetto abilitato è tenuto a non diffondere a terzi la chiave di accesso e la password attraverso cui viene identificato da AdSP.

#### <span id="page-4-0"></span>**5. SUPPORTO OPERATIVO NELL'UTILIZZO DEL PORTALE**

Per supporto operativo nell'utilizzo del Portale il Concorrente ha la facoltà di contattare telefonicamente il servizio "Assistenza Online" al numero 02 266002 630 o di inviare allo stesso, una richiesta di supporto via mail, compilando il questionario accessibile al link "Assistenza Online", presente all'interno della sezione "Contatti" nella Home Page del Portale.

Il servizio "Assistenza Online" di cui sopra è attivo dal lunedì al venerdì, dalle ore 08:30 alle ore 18:00.

#### <span id="page-4-1"></span>**6. MODALITA' DI ACCESSO ALLA PROCEDURA TELEMATICA**

Per accedere alla procedura telematica in oggetto i Concorrenti dovranno:

- 1. effettuare il login al Portale attraverso i propri codici di accesso (*username* e *password*);
- 2. cliccare su "RdO";
- 3. cliccare sulla riga identificante la RDO Amministrativa (la "rfq\_190 DOCUMENTAZIONE AMMINISTRATIVA APPALTO INTEGRATO LOTTO 1-2-3-4");
- 4. cliccare su "Intenzione di rispondere" (*detta azione dovrà essere effettuata solo al primo accesso alla RDO*);
- 5. selezionare dall'apposita finestra a video la forma di partecipazione alla RDO e cliccare su "Salva".

Se partecipante alla RDO in forma plurisoggettiva, è necessario specificare la struttura del proprio "gruppo di risposta", cliccando sull'icona a forma di matita in corrispondenza della sezione "Area Gestione Risposta - Stai rispondendo come:" e procedere successivamente con l'inserimento dei dati minimi (Ragione sociale, il Codice fiscale, la Partita IVA, l'Indirizzo e la Quota (percentuale di compartecipazione)) inerenti a ciascun membro del "gruppo di risposta".

Completato l'inserimento dei dati di cui sopra, cliccare sull'icona a forma di freccia (*"Torna alla risposta")* per procedere con le successive operazioni di caricamento della documentazione amministrativa.

#### <span id="page-4-2"></span>**7. INSERIMENTO E TRASMISSIONE DELLA DOCUMENTAZIONE AMMINISTRATIVA**

Avviare il processo di risposta della RDO Amministrativa seguendo le istruzioni riportate sotto:

- cliccare sul link "RISPOSTA BUSTA AMMINISTRATIVA";
- caricare la documentazione amministrativa di cui al Disciplinare di gara negli appositi campi del questionario online;
- salvare la documentazione allegata di cui sopra cliccando su "Salva ed Esci";
- cliccare su "Invia Risposta" per trasmettere la documentazione amministrativa allegata a AdSP.

Al fine di garantire una facilità di lettura dei documenti prodotti in gara, si raccomanda:

- che i documenti richiesti in formato elettronico siano nominati in modo tale da permettere a AdSP di identificarne chiaramente il contenuto;
- laddove sia richiesta la firma digitale, prima di allegare i documenti firmati digitalmente, verificare che ognuno di essi sia conforme alle regole AgID in materia di firma digitale;
- che i documenti richiesti siano predisposti su file di formato comune (pdf, word, excel, jpeg, dwg) e successivamente firmati digitalmente;
- di non marcare temporalmente la documentazione da produrre firmata digitalmente.

**ATTENZIONE:** verificare la validità delle firme digitali apposte alla documentazione amministrativa nella "Risposta Busta Amministrativa", cliccando sull'apposita icona presente in corrispondenza di ciascun file firmato digitalmente per accedere alle "Informazioni Allegato" riportante i dettagli tecnici della firma digitale medesima.

#### **8. AVVIO DEL PROCESSO DI RISPOSTA NELLA RDO LOTTO**

<span id="page-5-0"></span>**Le istruzioni riportate nel presente par. e quelle dettagliate nei successivi par. 9, 10 e 11 vanno replicate per ogni RDO Lotto per il quale si intende presentare offerta.** 

Per accedere alla RDO Lotto di proprio interesse:

- 1. eseguire le operazioni elencate ai punti 2 e 3 del precedente par. 6;
- 2. cliccare sulla riga identificante il Lotto di proprio interesse per accedervi;
- 3. avviare il processo di risposta cliccando sul pulsante "Intenzione di rispondere".

#### <span id="page-5-1"></span>**9. INSERIMENTO DELL'OFFERTA TECNICA**

Dopo aver avviato il processo di risposta di cui al precedente art. 8 seguire le istruzioni sottoelencate:

- 1. cliccare sul link "RISPOSTA BUSTA TECNICA";
- 2. allegare negli appositi campi del questionario online i documenti costituenti la propria offerta tecnica di cui al Disciplinare di gara;
- 3. salvare ii documenti allegati di cui sopra cliccando su "Salva ed Esci".

Al fine di garantire una facilità di lettura dei documenti prodotti in gara, si raccomanda:

- che i documenti richiesti in formato elettronico siano nominati in modo tale da permettere a AdSP di identificarne chiaramente il contenuto;
- laddove sia richiesta la firma digitale, prima di allegare i documenti firmati digitalmente, verificare che ognuno di essi sia conforme alle regole AgID in materia di firma digitale;
- che i documenti richiesti siano predisposti su file di formato comune (pdf, word, excel, jpeg, dwg) e successivamente firmati digitalmente;
- di non marcare temporalmente la documentazione da produrre firmata digitalmente.

**ATTENZIONE:** verificare la validità delle firme digitali apposte alla documentazione tecnica nella "Risposta Busta Tecnica", cliccando sull'apposita icona presente in corrispondenza di ciascun file firmato digitalmente per accedere alle "Informazioni Allegato" riportante i dettagli tecnici della firma digitale medesima.

# **10.INSERIMENTO DELL'OFFERTA ECONOMICA**

<span id="page-5-2"></span>Dopo aver inserito l'offerta tecnica nella "Risposta Busta Tecnica" della RDO Lotto di

interesse, proseguire con il caricamento della relativa offerta economica seguendo le istruzioni sottoelencate:

- cliccare sul link "RISPOSTA BUSTA ECONOMICA";
- **•** inserire negli appositi campi a video:
	- o il ribasso percentuale offerto di cui al Disciplinare di gara nonché l'importo relativo ai costi aziendali della sicurezza e quello relativo ai costi della manodopera
	- o l' "Allegato D) Modello offerta economica" debitamente compilato e firmato digitalmente di cui al Disciplinare di gara;
- <span id="page-6-0"></span>salvare l'offerta economica di cui sopra cliccando su "Salva ed Esci".

#### **11.INVIO A AdSP DELLE OFFERTE TECNICA ED ECONOMICA NELLA RDO LOTTO**

Finalizzata la compilazione della "Risposta Busta Amministrativa", della "Risposta Busta Tecnica" e della "Risposta Busta Economica" il Concorrente deve trasmettere la propria risposta a AdSP, cliccando su "Conferma Risposta".

Successivamente procedere secondo le istruzioni riportate a video, e quindi:

- a) scaricare e salvare il PDF del contenuto dei dati inseriti all'interno della "Risposta Busta Tecnica, cliccando sul link "Scarica il contenuto della busta per la firma". (**IMPORTANTE**: salvare, sul proprio computer, il predetto file PDF generato da sistema, senza aprirlo preliminarmente: in caso contrario il sistema potrebbe creare una copia differente dal file di origine che, all'atto del caricamento sul Portale, non verrebbe riconosciuta);
- b) firmare digitalmente il PDF in oggetto;
- c) ricaricare il file PDF di cui sopra firmato digitalmente nell'apposito campo a video;
- d) cliccare su "Salva e Invia PDF Firmati Caricati".

**ATTENZIONE:** Il Portale non consente la trasmissione della documentazione amministrativa e delle offerte tecnica ed economica oltre la data e ora di scadenza del termine di presentazione delle offerte riportato nel Disciplinare di gara. A maggior chiarezza, si precisa che, allorché la compilazione della "Risposta Busta Amministrativa", della "Risposta Busta Tecnica" e della "Risposta Busta Economica" non si concluda entro la data e l'ora di chiusura del termine di presentazione delle offerte stabilito da AdSP, il Portale non segnala l'avvenuto superamento del termine in corso di compilazione.

Si raccomanda inoltre, di non utilizzare la stessa utenza (username e password) in contemporanea da più browser o/e più sessioni dello stesso browser e/o da più PC.

#### <span id="page-6-1"></span>**12.EVENTUALE MODIFICA DELLA DOCUMENTAZIONE GIA' TRASMESSA**

Il Concorrente ha la facoltà di modificare i dati precedentemente trasmessi a AdSP entro e non oltre la data e l'ora di scadenza del termine di presentazione delle offerte di cui al Disciplinare di gara. In tal caso, il Concorrente dovrà procedere come segue:

- accedere alla "Risposta Busta Amministrativa" e/o "Risposta Busta Tecnica" e/o alla "Risposta Busta Economica" della RDO interessata;
- apportare le modifiche desiderate;
- cliccare su "Salva le Modifiche";
- cliccare su "Invia Modifiche".

**IMPORTANTE:** se richiesto dal sistema, procedere di nuovo, infine, con le operazioni di download/firma/upload del file PDF di cui al precedente par. 11.

#### <span id="page-6-2"></span>**13.UTILIZZO DELLA FUNZIONALITA' "MESSAGGI" DELLA RDO**

Il Concorrente deve utilizzare l'area "Messaggi" della RDO per inoltrare a AdSP eventuali richieste di chiarimenti in ordine alla presente procedura (sono esclusi quindi, i quesiti di natura informatica connessi alle modalità di utilizzo del Portale, per i quali si rimanda al servizio "Assistenza Online" di cui al precedente par. 4.).

La medesima area "Messaggi" sarà utilizzata da AdSP per (a titolo esemplificativo e non esaustivo) l'inoltro di eventuali richieste di approfondimento, per le eventuali richieste di documentazione integrativa e/o giustificativi e per ogni altra eventuale comunicazione ritenuta idonea.

La ricezione di eventuali messaggi in RDO verrà notificata al Concorrente a mezzo mail di sistema.

Per inviare un messaggio nella RDO è necessario:

- 1. accedere alla RDO;
- 2. cliccare sul pulsante "Messaggi";
- 3. cliccare su "Crea messaggio";
- 4. inserire l'Oggetto e il testo del Messaggio;
	- i. [*Solo nel caso in cui deve essere allegata documentazione a corredo*] cliccare su "Allegati" e cliccare su "Carica nuovo file" e successivamente su "Seleziona File da Caricare";
	- ii. selezionare il file da caricare presente all'interno della finestra di dialogo col proprio PC e cliccare quindi, su "Apri";
	- iii. inserire eventualmente una breve descrizione dell'allegato all'interno del campo "Descrizione allegato" e/o un commento all'interno del campo "Commento";
	- iv. cliccare su "Conferma" e successivamente su "Salva Tutto" per finalizzare il caricamento del file in allegato al messaggio;
- 5. cliccare su "Invia messaggio".

Per visualizzare un messaggio ricevuto nella RDO è necessario:

- 1. accedere alla RDO;
- 2. cliccare sul pulsante "Messaggi";
- 3. accedere alla sezione "Messaggi ricevuti" per visualizzare l'elenco dei messaggi ricevuti;
- 4. cliccare sulla riga corrispondente al messaggio di proprio interesse.